**Reading your own electricity meter puts you in charge of your electricity bill**

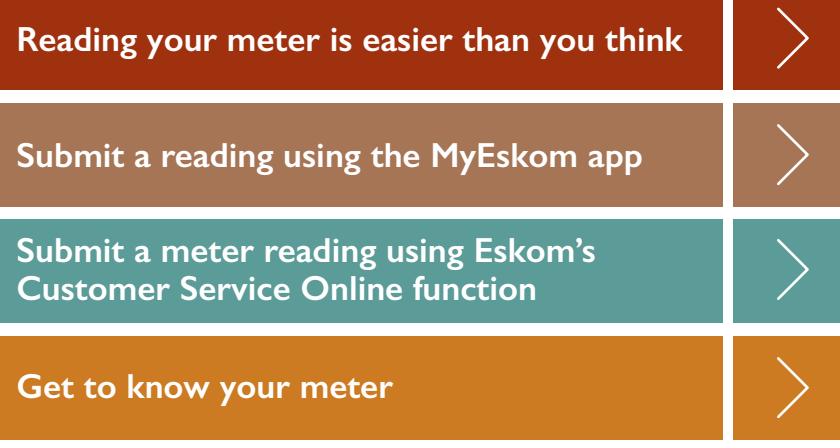

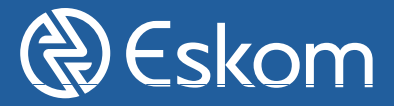

Please<br>USE Only<br>what you need

### Reading your own electricity meter puts you in charge of your electricity bill

**ESCOMPTIST IS CONSIDERED** Many overseas utilities have their customers read their own meters and submit their own meter readings. Utilities make various channels available so that customers can choose the option that best suits their needs. Here in South Africa the movement to a self-help service approach is taking off and thus Eskom would like to provide you with various channels to submit your own meter readings too.

electricity usage means you know your bill is accurate and you can count on only paying head As an Eskom directly supplied customer, you can now read and submit your own meter reading on a monthly basis using a channel of your choice. Submitting your own for what you used.

## Reading your meter is easier than you think

Of all the means Eskom has for you to submit your readings, the easiest is either to **CONTACT CENTRE:** (0860) 037566 your reading using the Eskom internet portal CS-Online. download the Eskom App (Andriod & Apple) onto your mobile phone or to submit

date. This is indicated on the sample bill below. Mouse over the bill to find out more. Your meter readings should be submitted one to two days before this date. Any readings submitted outside of this window period will unfortunately not be used to You need to submit your meter readings within a specific window period. To find out what your window period is, look at your bill and find your next estimated reading calculate your next bill.

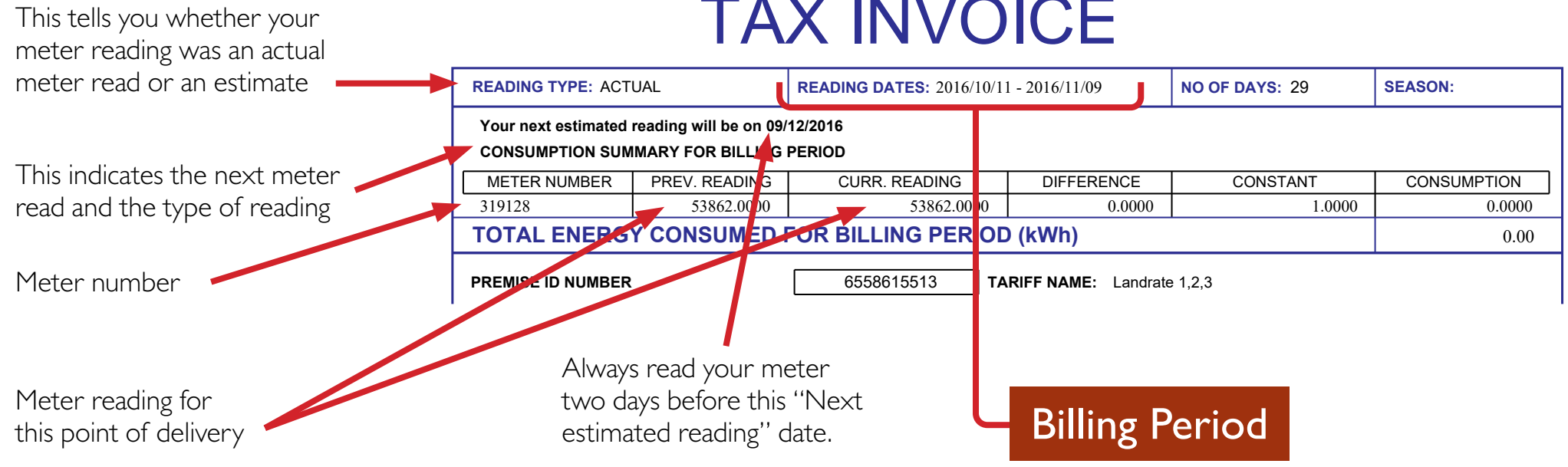

TAY INVOIAE

#### **Customer Service Custom Constitution Reading your meter is easier Customer Submit a reading using the MyEskom app**<br>**Reading your meter is easier and Submit a reading using the MyEskom app than you think**

er reading using Eskom's<br>ervice Online function **ACCOUNT SUMMARY SUMMARY SUMMARY SUMMARY SUMMARY SUMMARY SUMMARY SUMMARY SUMMARY SUMMARY SUMMARY SUMMARY SUMMARY**<br>The counterpart of the MyEskom app **of the Customer Semiles Online function** Balance a meter reading using Eskoni's<br>Customer Service Online function

# **Using the MyEskom App**

If you would like to submit your readings on the MyEskom app, you could follow this simple step by step guide to get you registered.

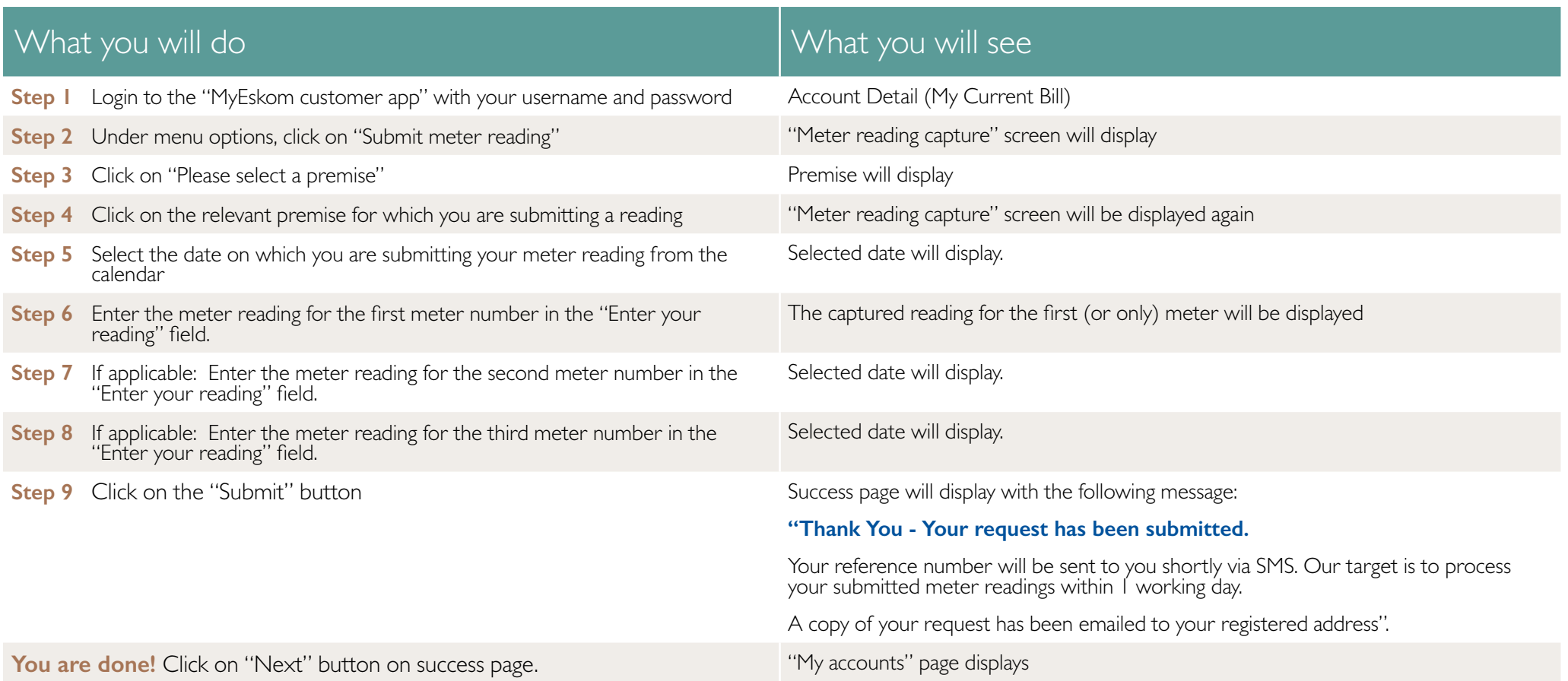

**the MyEskom app**

**Submit a meter reading using Eskom's Customer Submit a reading using and the Submit and Submit a meter reading using Eskom's** Get to know your meter<br>Customer Service Online function

## **Submitting your meter reading using Eskom's Customer Service Online function**

Follow these steps below if you would like to submit your meter readings via the Eskom CS Online.

### What you will do

**Step 1** Go to https://csonline.eskom.co.za/ Select the "Submit Meter Readings" button.

**Step 2** Enter a "Reading Date" and "Reading Time". Displayed on the page will be your unique reading window.

> NOTE: Your meter reading will not be used in the calculation of your next bill if it falls outside of your unique window period.

Additional reasons why your meter reading may possibly not be on your next bill appear at the bottom of the page.

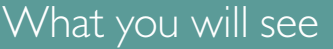

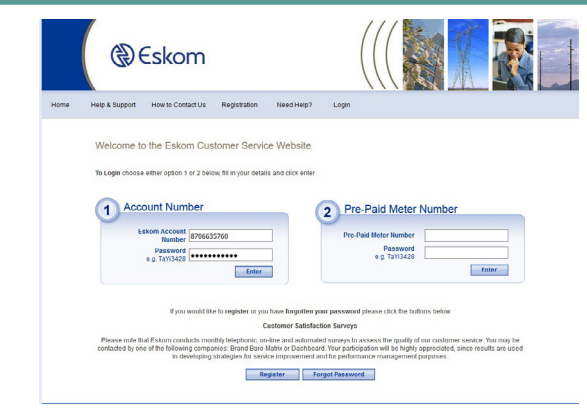

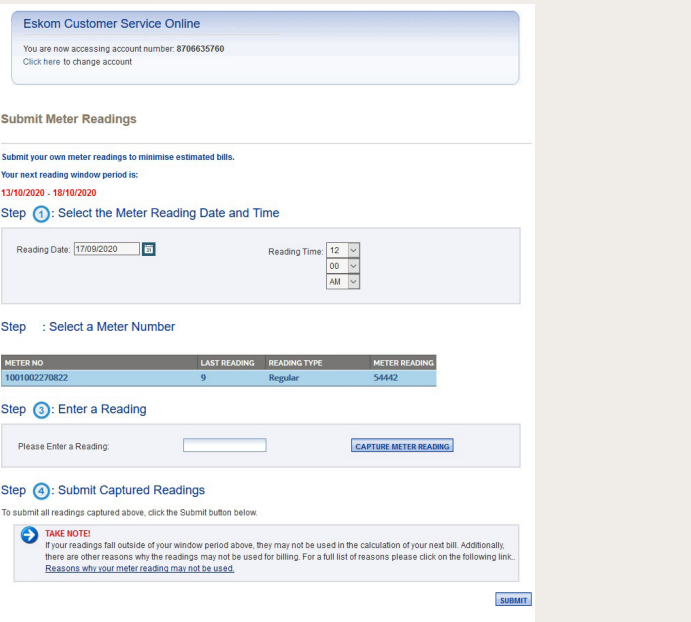

**Submit a meter reading using Eskom's Customer Service Online function**

**Step 3** Select the meter that you would like to enter a reading for, by selecting a meter number in the data grid provided. Enter the reading in the "Please enter a reading field", and select the "Capture Meter Reading". This step will be repeated 3 times for 3 phase meters. Select the "Submit Request" when all readings have been entered. NOTE: If the meter readings fall outside of your unique window period, they may not be used in the calculation of your next bill. Additionally, see the bottom of the page for reasons as to why your meter reading may possibly not be used on your next bill.

### What you will do New York will see New York will see New York will see

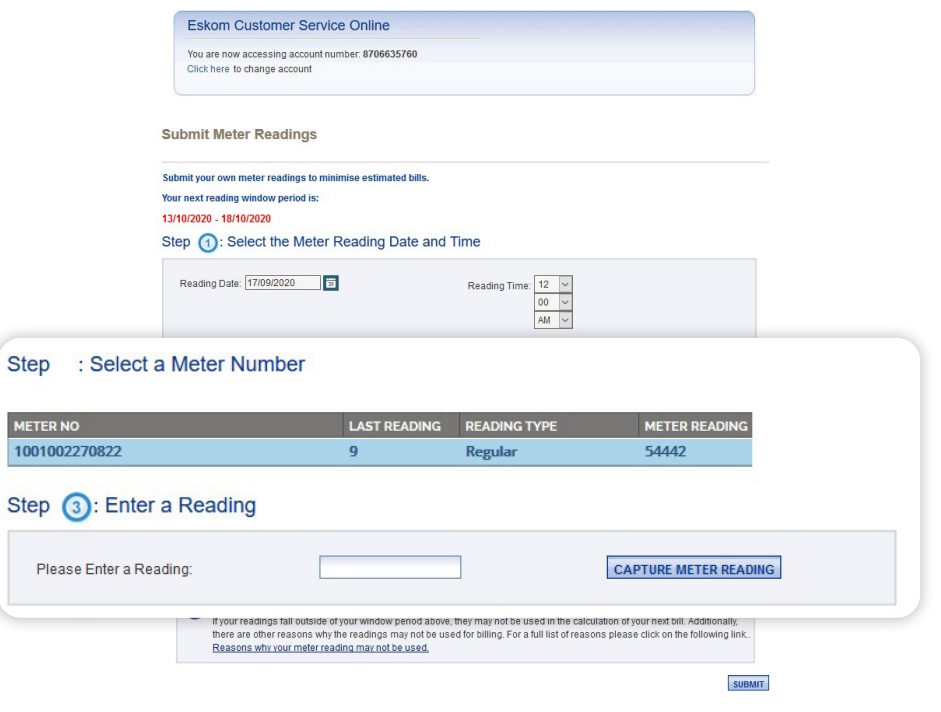

**Step 4** On the confirmation page, select the "Final Submit" button. Note: To edit a meter reading, select the "Edit Meter Readings" button and navigate back to the screen in step 3. Step 3 and step 4 may be repeated, until you select the "Final Submit" button.

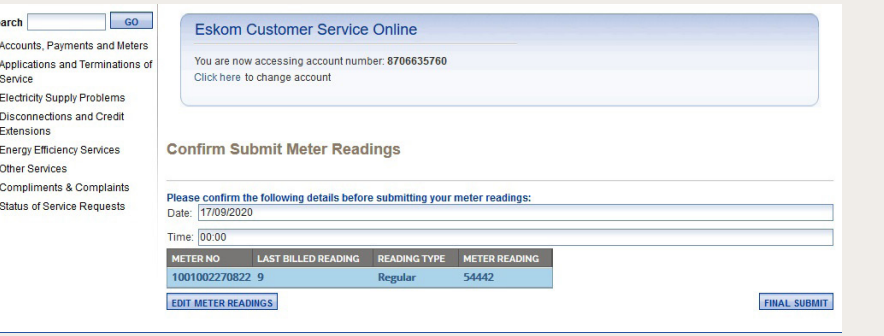

You are done! Your reference number will appear.

#### **Submit Meter Reading**

#### **Thank You.**

Your reference number is 5297730. We aim to process your Submitted Meter Readings within 1 working day.

**Submit a meter reading using Eskom's Customer Service Online function**

## **Get to know your meter**

There are various types of electromechanical meters. The diagrams below show the 4, 5 and 6 dial meters.

Meters could have up to 9 numbers, the comma could be in black or your meter could not have a comma at all.

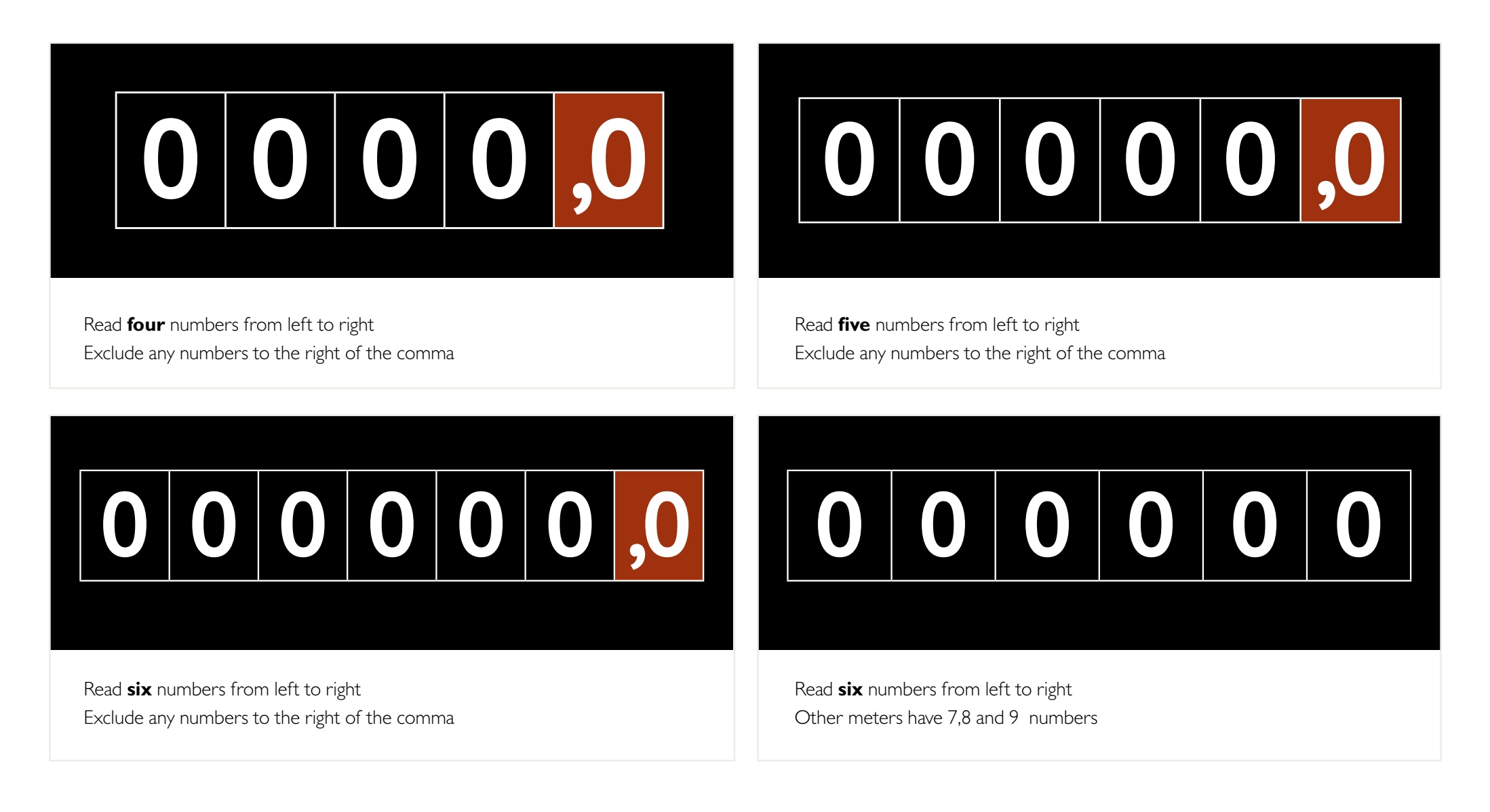

### **Get to know your meter**

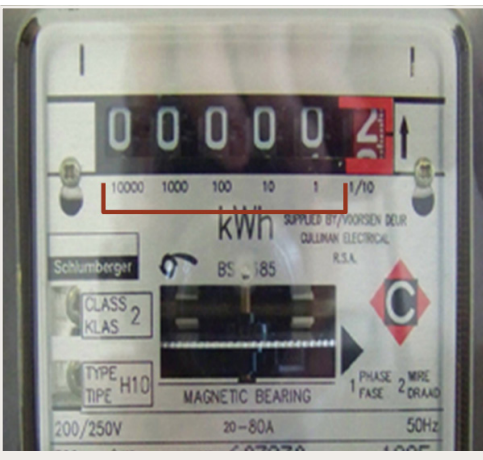

Figure 1: The Schlumberger kWh meter with 5 numbers. All 5 of the numbers up to the comma must be read, including any zeros. This reading would be 00000

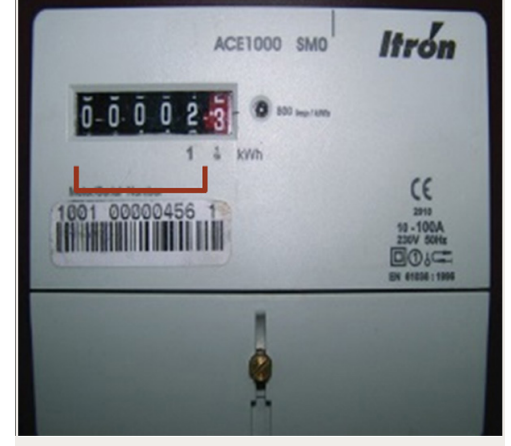

Figure 2: Itron kWh meter with 5 numbers. All 5 of the numbers must be read including any zeros before the comma. This reading would be 00002

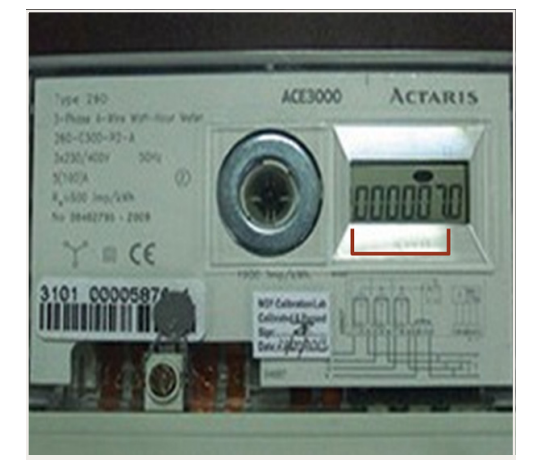

Figure 3: Actaris kWh meter with 6 numbers and one decimal. Read the first six numbers only, do not read the far right number after the comma. This reading would be 000007

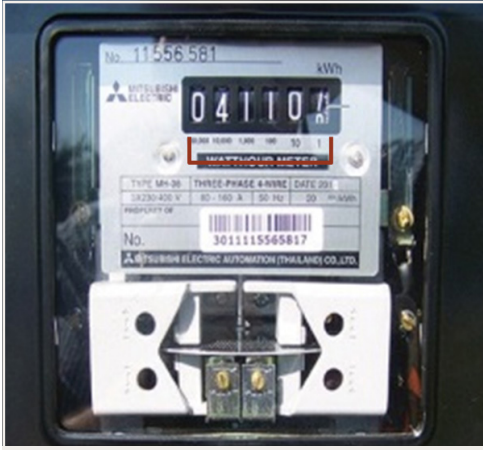

Figure 4: Mitsubishi kWh meter with 6 numbers. This reading would be 041107

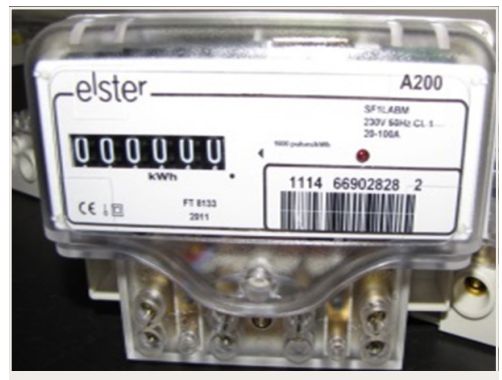

Figure 5: Elster kWh meter with 6 numbers. All 6 of the numbers must be read including any zeros before the comma. This reading would be 000000

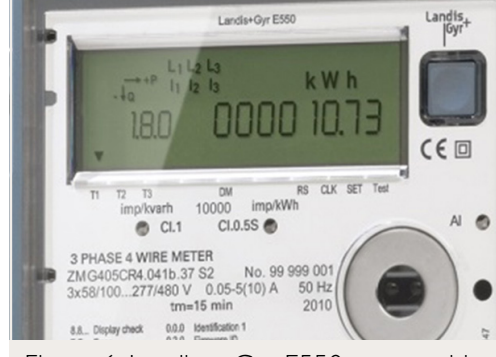

Figure 6: Landis + Gyr E550 meter with 6 dials.

All 6 of the dials or numbers must be read including any zeros before the comma. Do not read the numbers to the right of the decimal.This reading would be 000010.

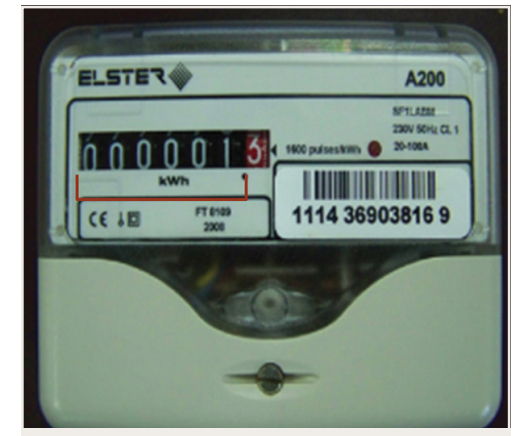

Figure 7: Elster kWh meter with 6 numbers. All 6 of the numbers to the left of the comma must be read including any zeros. This reading would be 000001

**Note:** If you have difficulty in seeing numbers through a dirty or damaged glass, let us know, and we will gladly rectify this.

If a sticker appears on your meter indicating a constant, please contact the Eskom Contact Centre for assistance on how to read your meter.

#### **How to submit your meter reading**

Eskom recommends the two best channels to submit your readings are:

- 1. Downloading the [MyEskom Customer App] (Windows, Android and IOS), or
- 2. Registering on the Eskom customer portal [CS Online] (www.eskom.co.za/ csonline)

Words in  $\lceil \cdot \rceil$  should link to the page that displays this tool

### **Get to know your meter**

### What to do if your bill looks too high

It is useful to familiarise yourself with your households usage pattern to detect any significant changes in your consumption.

If your account is higher than normal:

- Check to see if there are additional charges on your account that month. These could be call-out fees, meter test fees or increased deposit installments.
- Your account may have been under estimated occasionally and an actual read now creates a large account. This means a billing correction has been made.
- Should you be on a time-of-use tariff, bear in mind that there will be significant changes in your total bill when the tariff changes from the Low Demand (September – May) to the High Demand (June-August) season.
- Generally in winter, usage increases due to hot baths, heaters being used and using lights for longer hours due to it getting dark earlier. Click here for more energy efficiency tips for the household.

## We all need to pay for what we use

Remember, in order for you to keep on enjoying the benefits of electricity, and for us to keep on supplying it, you are required to keep your payments up to date – this is your responsibility. This liability is based on both common and contractual law. Should you have a large amount to pay because of corrections Eskom will negotiate a [re-payment period] with you, with legal principles being applied. Recovery will be effective at the historic applicable tariffs. But note that interest may not be charged. Link to a page that give more information on how to get this service.

### Eskom is happy to assist you with your queries.

If you have questions on what has been shared here please feel free to click on these links for further guidance .

Website link: **www.eskom.co.za**

 **Eskom\_SA eskomsouthafrica eskom** hld soc\_ltd/ or call 08600 37566 (ESKOM)